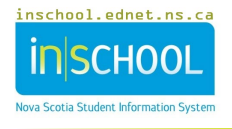

## **ADMINISTRATION OF MEDICATION TO STUDENTS -DOCUMENTATION IN TIENET**

Through the NS Program Planning Process, the Teaching Support Team or Student Planning Team will create and complete the **Administration of Medication** documentation in TIENET, for a student who requires school personnel to support the administration of medication(s) approved by an **authorized prescriber** during the school day or for school-related activities and events. **Authorized Prescriber**: An individual with [prescriptive](https://www.lawinsider.com/dictionary/authorized-prescriber)  [authority](https://www.lawinsider.com/dictionary/authorized-prescriber) granted through legislation with the required knowledge to prescribe safely. Examples include physicians, nurse practitioners, pharmacists, dentists, and ophthalmologists.

To create the **Administration of Medication** documentation in TIENET, use the student's **Create New Document** drop-down menu to choose **Administration of Medication** under **Health – School/Board/RCE Documents,** then press **Go**. The **Label/Comment** section is optional.

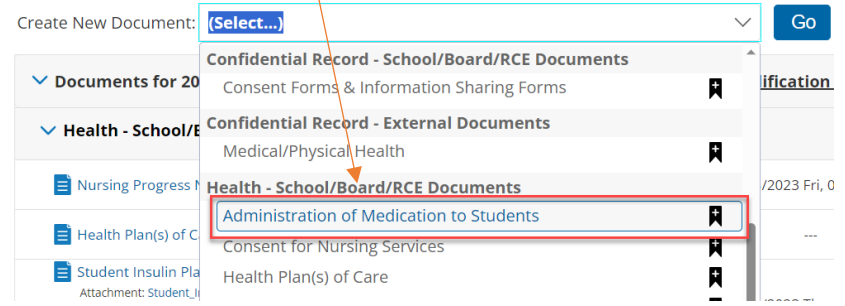

Once the document is open, under the **Administration of Medication Information** section, use the **Authorization/Directions Form** link to access the first form. It gets **downloaded**, **save**d under the student's name and **e-mailed** (or **printed**, if e- mail/Internet access is not available) and then **sent** to the parents/guardians/family to have **completed and returned**. If the document is printed and completed manually, if possible, the information should be transcribed into the electronic version when the completed plan is returned to the school.

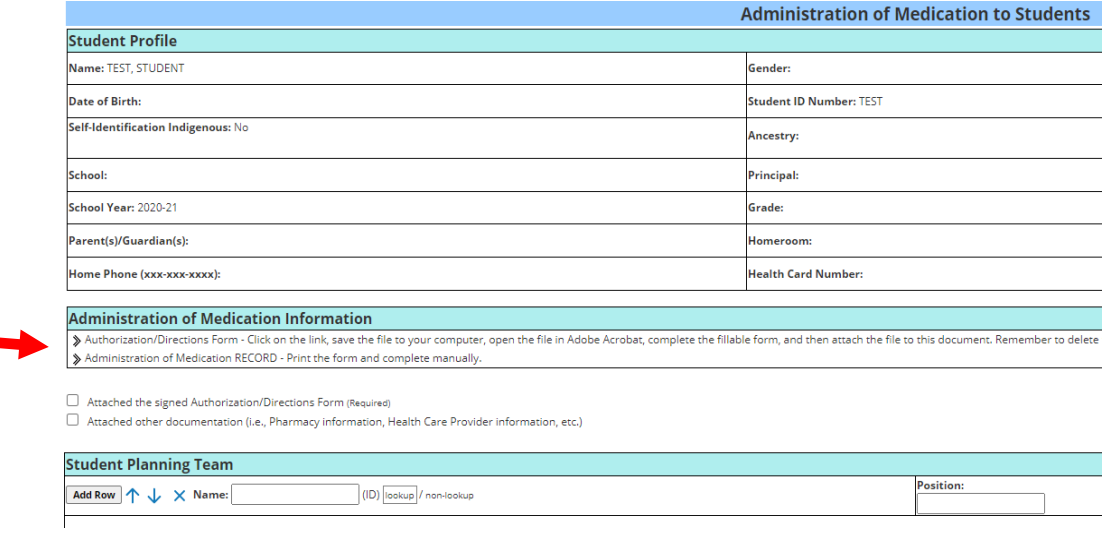

Once the completed **Authorization/Directions Form** is returned, **upload** the completed signed form as an attachment to the original **Administration of Medication** document.

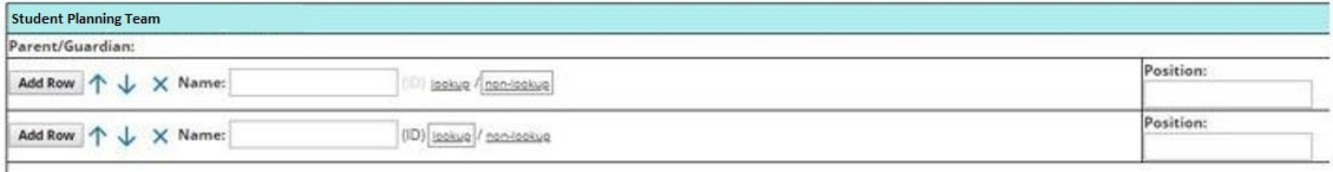

The names and positions of members of the **Student Planning Team** are noted. The completed **Administration of Medication** documentation and any supporting information will be reviewed by the **Student Planning Team** and distributed as needed. Once this is completed, the form called **Administration of Medication RECORD** (linked beneath **Authorization/Directions Form**) is printed and used each time medication is administered to the student. School teams will print related documents and set up a system at school that ensures the safe, accurate administration of the medication (perhaps using a binder or file folder system kept in the office or a safe place close to where the medication is stored).

**Note**: If there is a Health Plan of Care that includes the authorization for the administration of **emergency medication**, (e.g. epinephrine auto-injector, glucagon, and/or seizure rescue medication) the **Authorization/Directions Form** part of the Administration of Medication documentation is **NOT** required as the information is already part of the student's Health Plan of Care. In the event that emergency medication is administered to a student, the **Administration of Medication Record** will be completed.

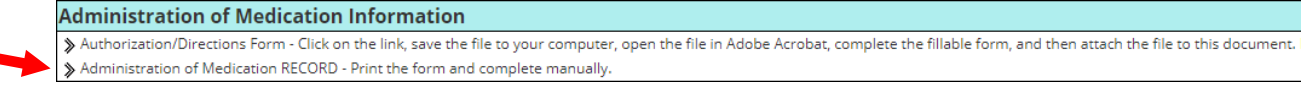

## **EMBEDDING STUDENT PHOTO TO ADMINISTRATION OF MEDICATION ATTACHMENT**

**Note**: the following directions may not work exactly as documented, depending on your computer editor. To attach the student's photo to an **Administration of Medication** attachment, find the student photo in PowerSchool or TIENET (available on all documents or the General Demographics/Parent Guardian Information page of the Student Profile). Right click on the photo, choose **Save Image As** … and save on the desktop as a **JPG image** type. Open the downloaded **Administration of Medication** attachment from desktop, click *Place Photo Here*, then **Browse** to Select Image. **Double-click or Open** to select the photo file (making

sure that JPG is chosen from the drop-down menu beside File Name at the bottom), then **OK**. The photo should then display on the **Administration of Medication** attachment. If an incorrect photo is accidently attached, use the same directions and click **Clear Image**, then **OK**, and start again.

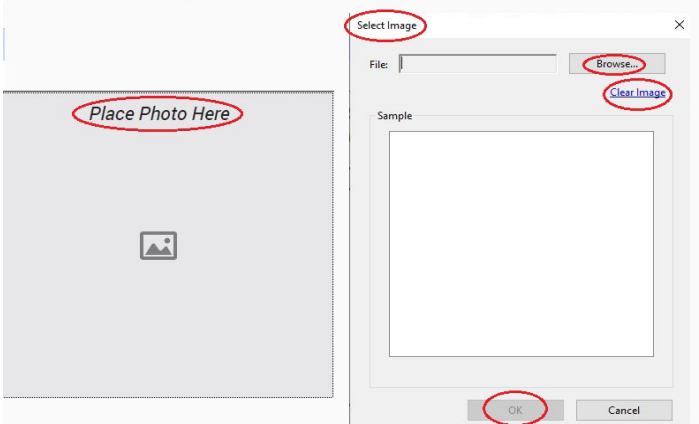